## macOS設定手順

## Exchangeアカウントの追加

①K~@naramed-u.ac.jp のアカウントを追加したい場合は、メールを起動し「ファイル」<br>メニューから「アカウントを追加」をクリックしたら、「1. MacOS メールの設定手順の①」からの のアカウントを追加したい場合は、メールを起動し「ファイル」

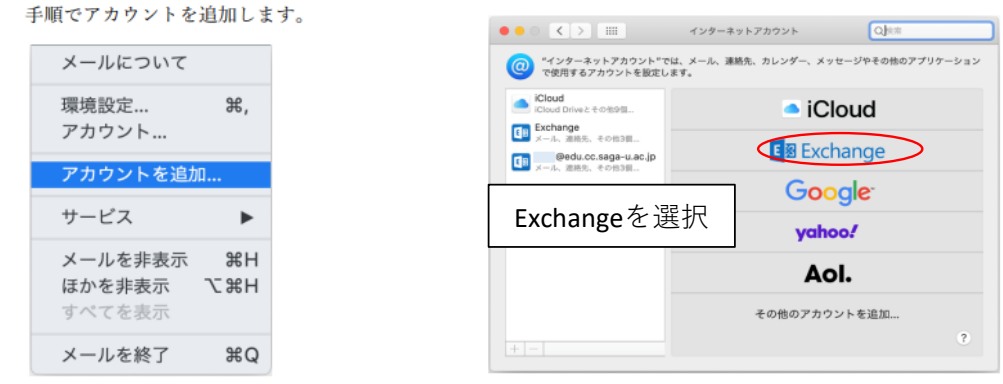

② 大学のメールアドレス  $K\!\sim\!\varpi$ naramed-u.ac.jp を入力します。

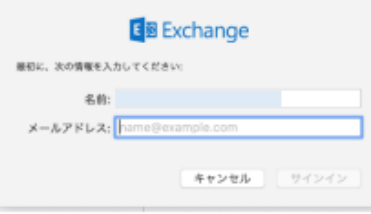

③ 「サインイン」をクリックします。

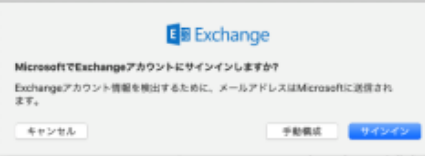

「職場または学校アカウント」をクリックします。 ④

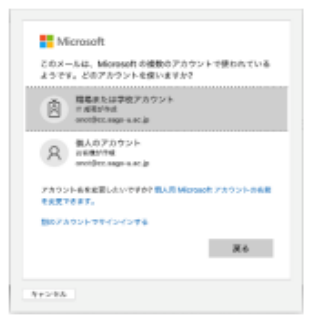

5 バスワードを入力します。

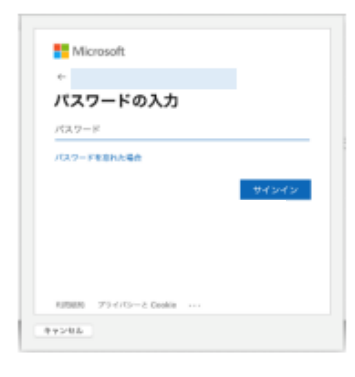

6 Microsoft 365 の多要素認証の承認手続きをします。

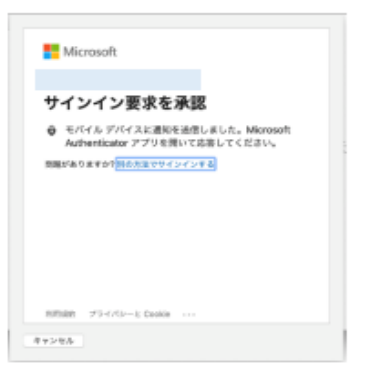

 $\circled{)}$ 「完了」をクリックします。

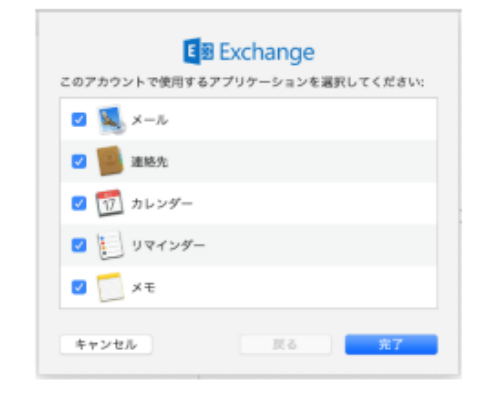

以上で、MacOS メールの設定は完了です。